Entregable de asistencia técnica de LURSAREA – Agencia Navarra del Territorio y la Sostenibilidad, unidad técnica Navarra de Suelo y Vivienda, S.A. (NASUVINSA) a la Mancomunidad de Valdizarbe/Izarbeibarko Mankomunitatea

# **Actualización del balance de ejecución de la Agenda Local 21 de la Mancomunidad de Valdizarbe/Izarbeibarko Mankomunitatea**

21 de agosto de 2023

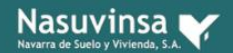

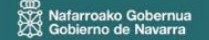

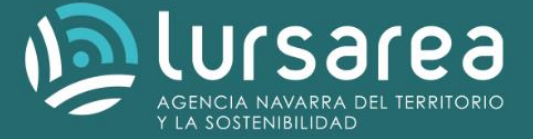

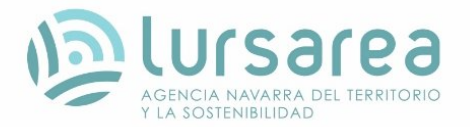

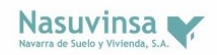

Este documento recoge los resultados de la asistencia técnica "Actualización del balance de ejecución de la Agenda Local 21 de la Mancomunidad de Valdizarbe/Izarbeibarko Mankomunitatea" suscrito el X de junio de 2023 por Mancomunidad de Valdizarbe/Izarbeibarko Mankomunitatea y NAVARRA DE SUELO Y VIVIENDA S.A. (NASUVINSA).

El software Power BI Desktop, a través de su interfaz dinámica e interactiva proporciona representaciones gráficas y visuales del balance de ejecución del Plan de Acción Local (PAL) de la Mancomunidad de Valdizarbe/Izarbeibarko Mankomunitatea, y genera informes actualizables para su difusión.

Este entregable recoge (1) el Código HTML para poder insertar el visor en un sitio web y (2) la base de datos de la que se alimenta el visor PowerBI en formato Excel.

## **Contenido**

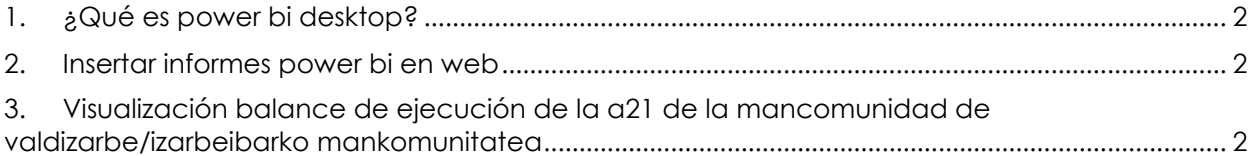

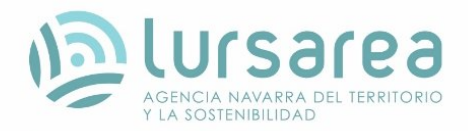

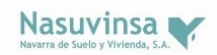

### <span id="page-2-0"></span>**1. ¿QUÉ ES POWER BI DESKTOP?**

Power BI Desktop es una aplicación gratuita que se puede instalar en el equipo local y permite conectarse a datos, transformarlos y visualizarlos. Esta aplicación se conecta a datos de diferente origen y los combina en un modelo que compila objetos visuales; estos se pueden compartir como informes con otros usuarios en formato PDF o power point.

Los usos más comunes de Power BI Desktop son los siguientes:

- Conectar a datos
- Transformar y limpiar datos, para crear un modelo de datos
- Crear objetos visuales, como gráficos, que proporcionan representaciones visuales de los datos
- Crear informes que son colecciones de objetos visuales, en una o varias páginas de informes.
- <span id="page-2-1"></span>Compartir informes con otros usuarios mediante el servicio Power BI.

#### **2. INSERTAR INFORMES POWER BI en WEB**

Puede usar este vínculo para insertar el contenido:

[https://app.powerbi.com/view?r=eyJrIjoiMWZkMDdkYjctYmE0Yi00NDdmLTliZTMtNDRhNjM5ZmZm](https://app.powerbi.com/view?r=eyJrIjoiMWZkMDdkYjctYmE0Yi00NDdmLTliZTMtNDRhNjM5ZmZmNWQ4IiwidCI6IjNmMjI3ZGJhLWYzZjQtNDU0NC1iMzE0LWM2ZWZkMzBlMGQwMCIsImMiOjh9) [NWQ4IiwidCI6IjNmMjI3ZGJhLWYzZjQtNDU0NC1iMzE0LWM2ZWZkMzBlMGQwMCIsImMiOjh9](https://app.powerbi.com/view?r=eyJrIjoiMWZkMDdkYjctYmE0Yi00NDdmLTliZTMtNDRhNjM5ZmZmNWQ4IiwidCI6IjNmMjI3ZGJhLWYzZjQtNDU0NC1iMzE0LWM2ZWZkMzBlMGQwMCIsImMiOjh9)

O bien, si quiere usar un iFrame en un blog o sitio web, seleccione el valor en Código HTML que puede pegar en un sitio web:

<iframe title="proyecto\_valdizarbe\_actualizado" width="600" height="373.5" src="https://app.powerbi.com/view?r=eyJrIjoiMWZkMDdkYjctYmE0Yi00NDdmLTliZTMtNDRhNjM5Z mZmNWQ4IiwidCI6IjNmMjI3ZGJhLWYzZjQtNDU0NC1iMzE0LWM2ZWZkMzBlMGQwMCIsImMiOjh9" frameborder="0" allowFullScreen="true"></iframe>

#### <span id="page-2-2"></span>**3. Visualización Balance de ejecución de la A21 de la Mancomunidad de Valdizarbe/Izarbeibarko Mankomunitatea**

A continuación, y en estas tres vistas se representan los **indicadores de resultados** que incluye el documento de seguimiento y evaluación del PAL de la Mancomunidad de Valdizarbe/Izarbeibarko Mankomunitatea:

- 3.1. Indicadores del Plan de Acción (Figura 1)
- 3.2. Indicadores de sostenibilidad, por municipio (Figura 2)
- 3.3. Indicadores de sostenibilidad, por actuaciones (Figura 3)

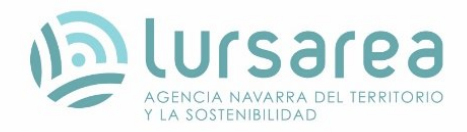

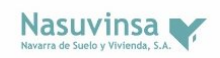

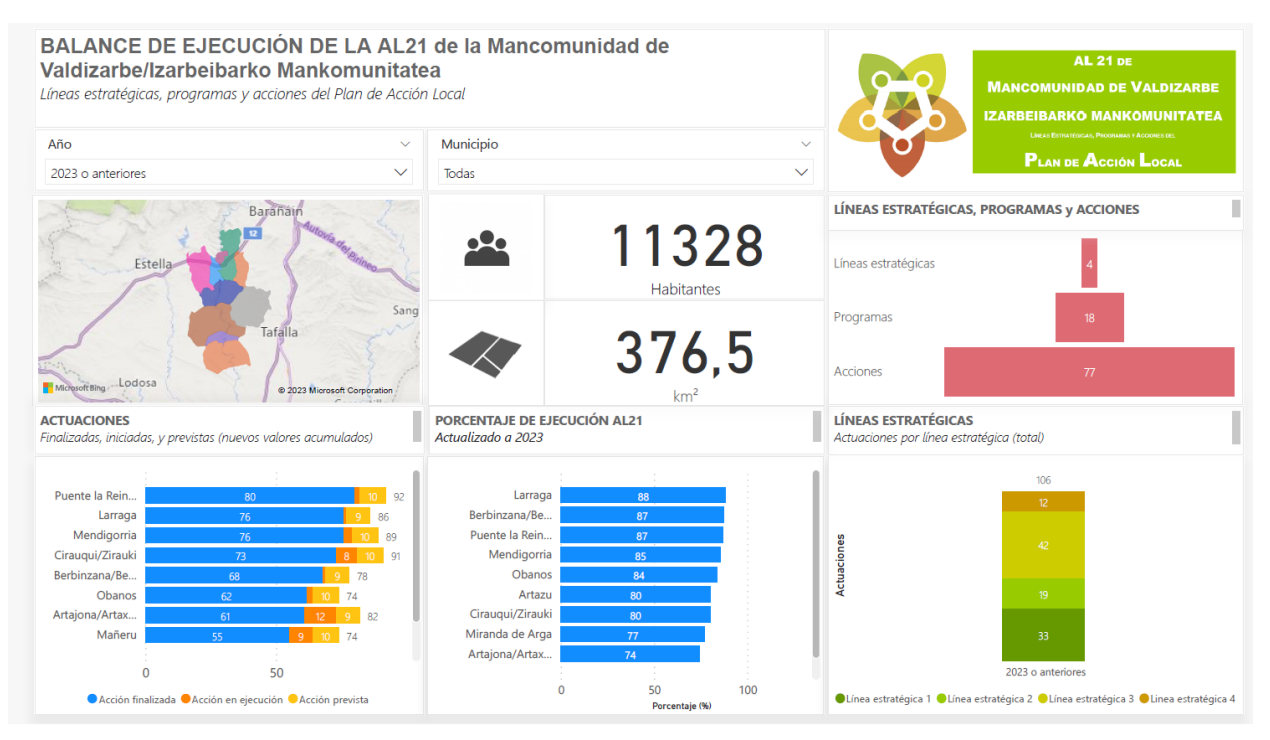

**Figura 1**. Vista 1 del balance de ejecución de la AL21 de la Mancomunidad de Valdizarbe/Izarbeibarko Mankomunitatea.

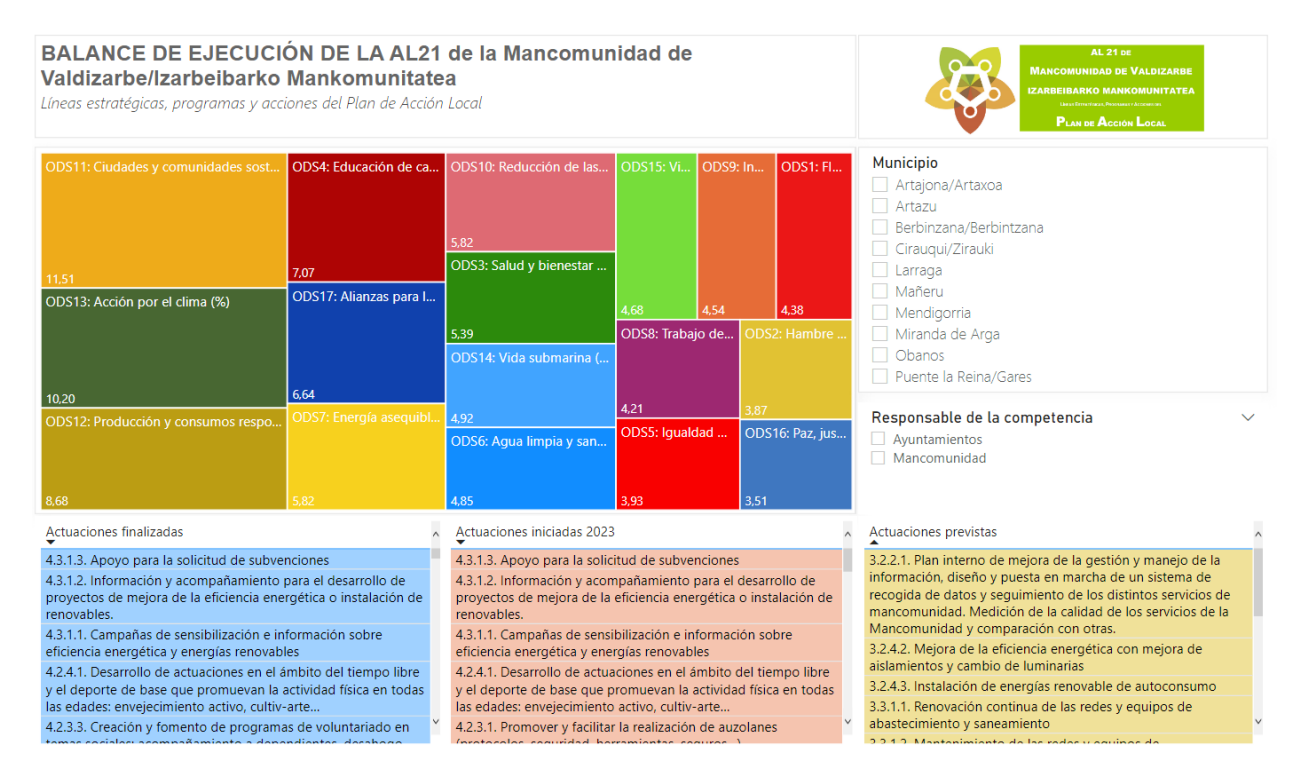

**Figura 2**. Vista 2 del balance de ejecución de la AL21 de la Mancomunidad de Valdizarbe/Izarbeibarko Mankomunitatea.

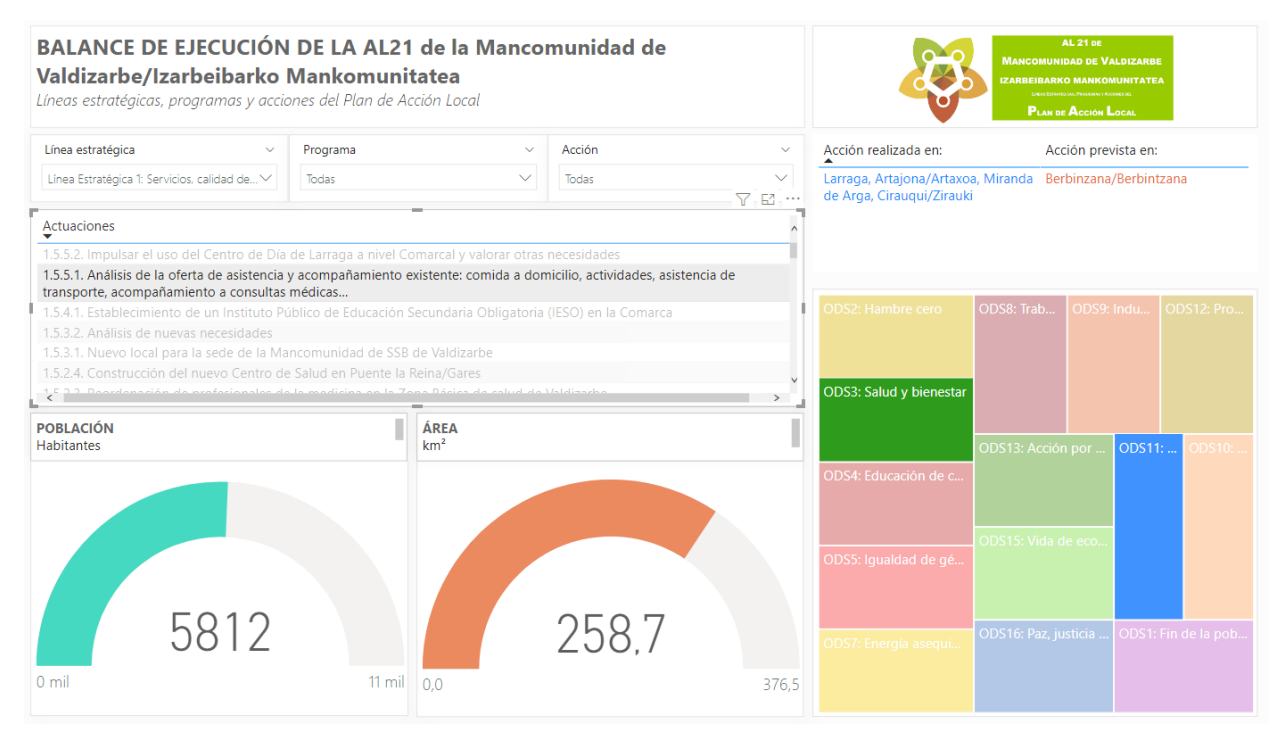

**Figura 3**. Vista 3 del balance de ejecución de la AL21 de la Mancomunidad de Valdizarbe/Izarbeibarko Mankomunitatea.

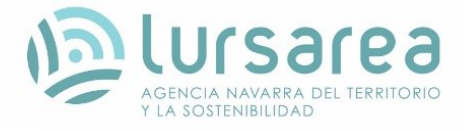

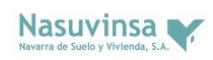

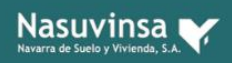

cip<br>SV Nafarroako Gobernua<br>XX Gobierno de Navarra

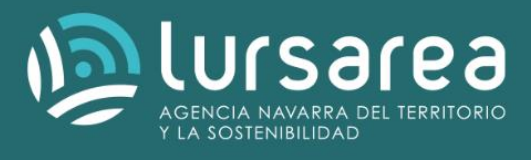